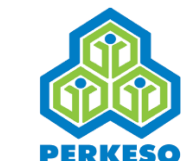

**Website[: www.perkeso.gov.my](http://www.perkeso.gov.my/)  Call Center: 1 300 22 8000**

## **PANDUAN PEMBAYARAN CARUMAN SECARA** *ONLINE* **SKIM KESELAMATAN SOSIAL PEKERJAAN SENDIRI**

1. Layar[i matrix.perkeso.gov.my](http://www.iperkeso.my/) dan klik pada **''Log masuk".**

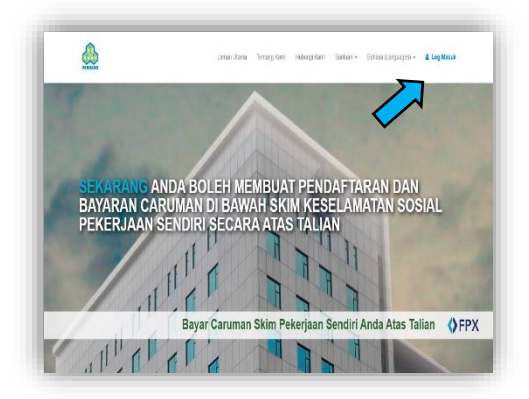

2. Klik pada **''Kali pertama? Daftar akaun MATRIX?".**

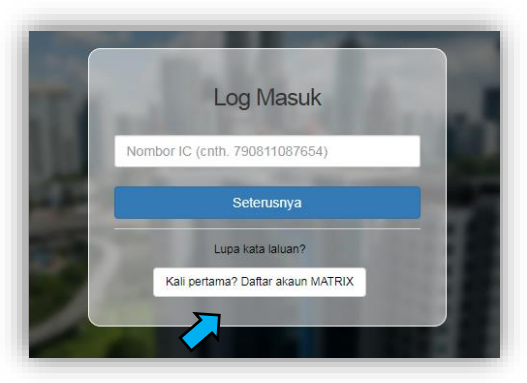

3. Isikan maklumat yang diperlukan dan klik pada **''Seterusnya''.**

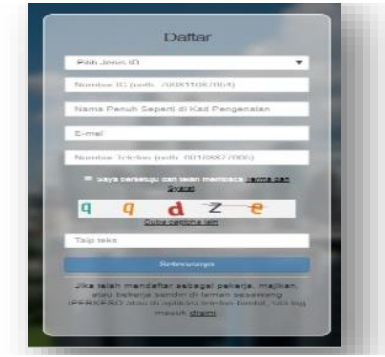

4. OTP akan dihantar ke nombor telefon anda. Taipkan nombor OTP yang anda terima dan klik pada **"Seterusnya".**

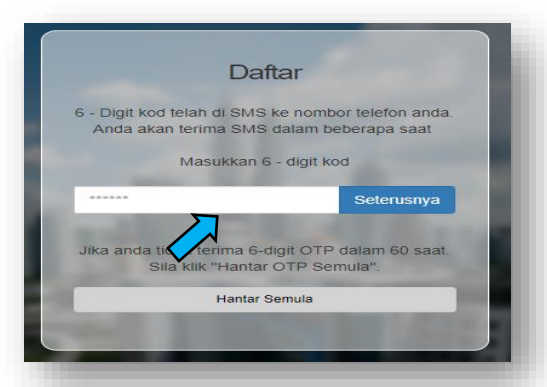

5. Mesej pendaftaran berjaya akan dipapar dan pautan verifikasi akan dihantar ke emel anda.

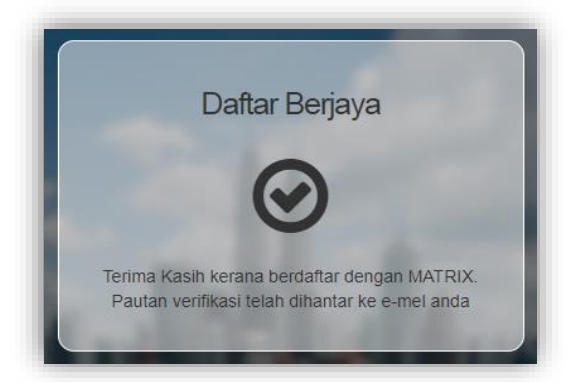

6. Menerusi emel diterima, klik pada **"disini"** atau klik pada URL dibawah, pautan tersebut akan membawa anda ke laman sesawang iPERKESO untuk melengkapkan proses pengaktifan.

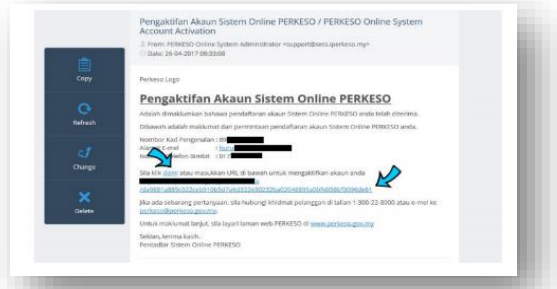

7. Pautan verifikasi akan bawa anda ke laman ini. Sila isi Ungkapan Rahsia, Kata Laluan dan Pengesahan Kata Laluan. Klik pada **"Seterusnya"** dan anda telah berjaya mendaftar akaun MATRIX.

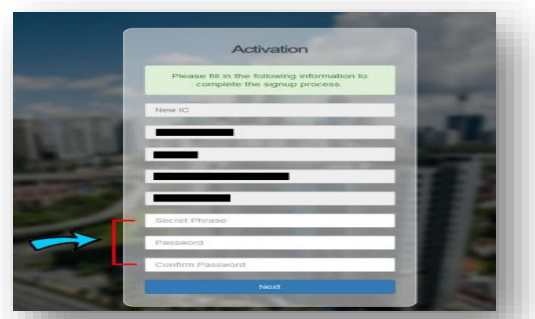

8. Masukkan nombor kad pengenalan anda yang telah berdaftar dan klik pada **"Seterusnya".**

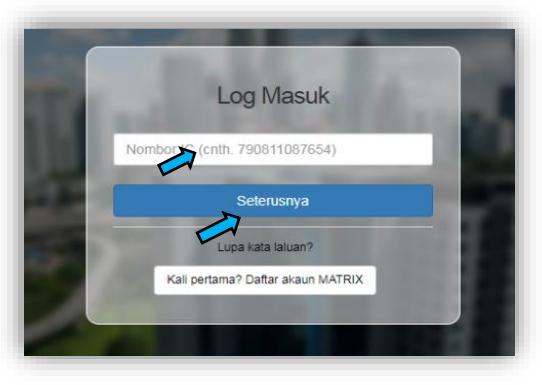

9. Pastikan **Ungkapan Rahsia** anda betul dan masukkan **Kata Laluan**. Seterusnya klik pada **"Log Masuk".**

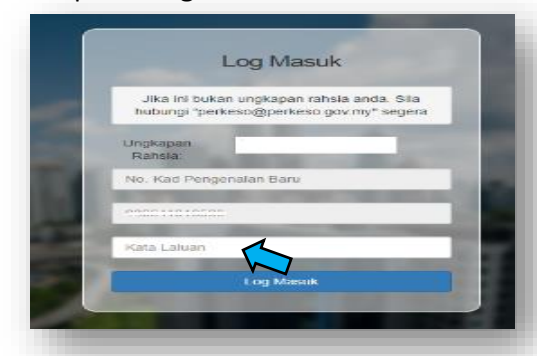

10. Log Masuk ke sistem dan pilih Mod **''Saya bekerja sendiri".**

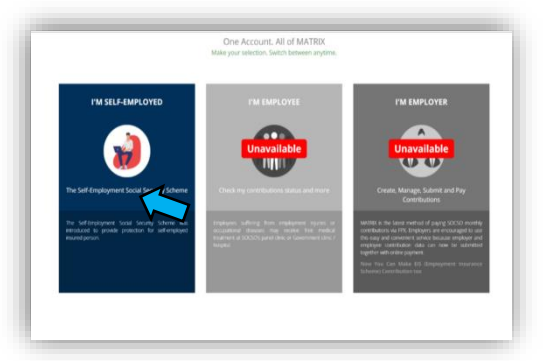

11. Klik **"Daftar"** di panel pendaftaran dan caruman. Untuk perbaharui caruman sila klik ''Memperbaharui''.

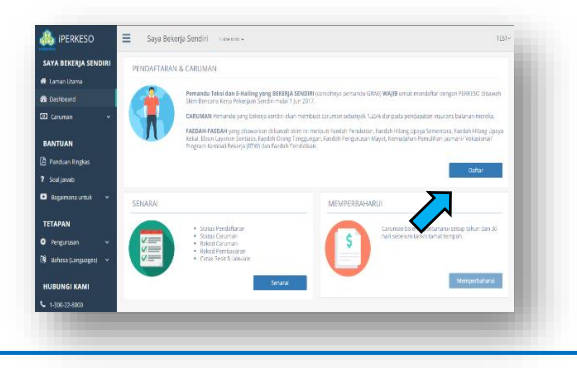

12. Pilih sektor pekerjaan sendiri dan klik hantar.

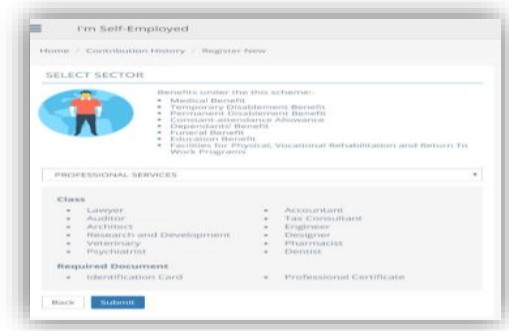

13. Isikan maklumat diperlukan dan muat naik dokumen diperlukan.

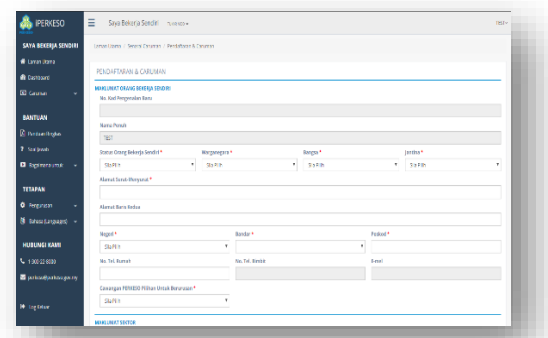

14. Pilih pelan caruman dan tempoh caruman yang ingin dibayar. Seterusnya klik pada **''Hantar & bayar".**

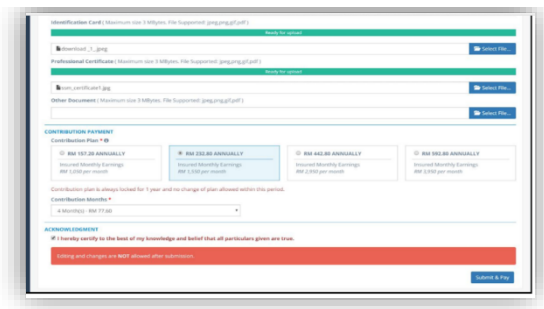

## 15. Pilih bank dan klik bayar dengan FPX.

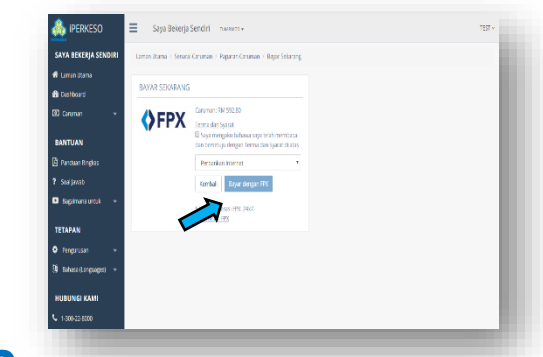

16. Setelah bayaran berjaya dibuat, resit pembayaran caruman boleh dimuat turun.

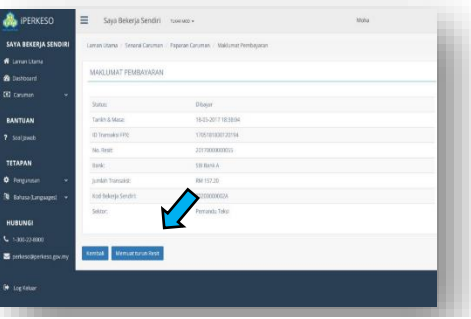

17. Proses pendaftaran dan pembayaran kali pertama selesai. Contoh resit pembayaran seperti dipaparkan di bawah.

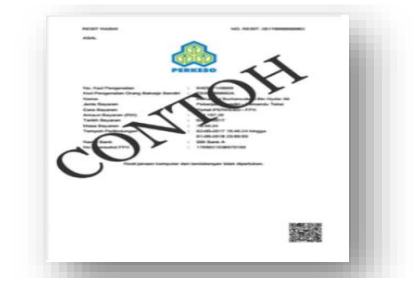

18. Untuk memperbaharui caruman sila ikut langkah 1 dan 8 hingga 17.